## mobile PhoneTools

## User's Guide

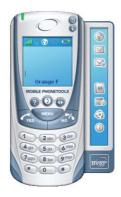

#### Contents

| Requirements                                | 2 |
|---------------------------------------------|---|
| Before Installing                           | 3 |
| Installing mobile PhoneTools                |   |
| Mobile phone installation and configuration | 5 |
| Online registration                         | 7 |
| Uninstalling mobile Phone Tools             | 7 |
| mobile Phone Tools main window              | 8 |
| mobile PhoneTools functions panel           | 9 |
| Additional information                      |   |
|                                             |   |

## Requirements

mobile PhoneTools requires Windows® 98, 2000, Millennium, NT™ 4.0, or XP. For other operating systems and any information concerning upgrades, contact BVRP Software or your distributor.

For mobile PhoneTools to operate properly, please verify the following:

- A PC with a Pentium® II 233 MHz computer, connected to your mobile phone (with a cable, an infrared port, or a Bluetooth adaptator).
- One available USB or serial port if using a cable connection or an active Bluetooth adapter or a fully working Infared port.
- · Local hard drive with 20MB free space.
- Mobile phone or Device that is compatible with mobile PhoneTools.
- Data/fax option included in the subscription contract with your cell phone operator (to allow fax and e-mails transmission and reception).
- High speed data networks (GPRS, CDMA 1X and WCDMA) options included in the subscription contract with your mobile phone operator (for high speed e-mail and Internet use on the mobile phone network); data service is a network and subscription dependant feature that may not be available in all areas.

Please contact your wireless service provider for details.

 Minimum active memory: 32MB of RAM under Windows® 98, Millennium, and NT<sup>™</sup> 4.0; 64MB of RAM under Windows® 2000 and XP.

2

## **Before Installing**

#### **Screen Shots**

The screen shots in this guide correspond to the use of mobile PhoneTools in a Windows XP environment. When running the application in other Windows operating systems, the aspect of the screens may change. This will not impair the software's functionality.

#### **Online Help**

mobile PhoneTools has a context sensitive online help that can be accessed by clicking the help button or by pressing F1 on your keyboard. Complete information on how to use mobile PhoneTools can be found in the help files.

## Installing mobile PhoneTools

#### Important!

#### You need to install the software before connecting the device to the PC.

To install mobile PhoneTools on your hard drive, insert the CD-ROM containing the program in the appropriate drive. When installing mobile PhoneTools from the CD-Rom, the installation process starts automatically.

Should the installation program not start, execute the following instructions:

- 1. Select the **Run** command from the **Start** menu (accessible from the task bar).
- 2. Select the drive that contains the CD or type **D:SETUP** (**D**: represents the CD-Rom drive).
- 3. Click OK to run the file.

An installation wizard will guide you step-by-step through the installation process, prompting for information where needed. During the installation process the content of the CD-Rom is copied onto your hard drive and a program group is created to hold the application icons for mobile PhoneTools.

After installation, the online registration wizard is automatically launched (see *Online registration*, page 7). The registration is necessary to benefit from the guarantee, the technical assistance, and free upgrades.

Depending on the operating system, when the installation process is completed, the installation wizard asks you to restart your computer so that all system changes take effect.

The mobile PhoneTools program group is then accessible from the **Start** menu (from the task bar) and the following icon is automatically added to your desktop :

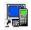

mobilePhoneTools

4

# Mobile Device installation and configuration

#### Important!

Please do not connect your mobile or your mobile device to your PC until instructed to do so by the MPT software installation wizard.

 Normally your software has be setup to work automatically with your mobile phone or device, so this step is automatic. However if we do not detect the connection type we will display the device configuration wizard screen:

| mobile PhoneTools Setup |                                                                                                    | × |
|-------------------------|----------------------------------------------------------------------------------------------------|---|
| N                       | Welcome to the Phone Setup wizard.                                                                                                    |   |
|                         | Please make sure your phone is not locked.<br>Please select how you will be connecting your Phone<br>to your PC.<br>O USB Cable<br>Cable<br>Cable |   |
|                         | Infrared Ontrared Ontrared Ontrared Ontrared Ontrared Ontrared Ontrared Ontrared                                                                  |   |
|                         | < <u>B</u> ack <u>N</u> ext> Cancel                                                                                                    |   |

2. Select how you will be connecting your phone to your PC.

3. Click on Next. The following screen appears :

| mobile PhoneTools Setup |                                                                                                    | $\mathbf{X}$ |
|-------------------------|----------------------------------------------------------------------------------------------------|--------------|
|                         | Phone Setup                                                                                                    |              |
| N                       | Please connect your phone to the cable and the cable to your<br>PC, then turn the phone on. Your phone will be detected and<br>setup automatically. |              |
|                         |                                                                                                    |              |
|                         | < Back Next > Cancel                                                                                                    |              |

4. Connect your phone to your PC, your phone will be detected and setup automatically.

The application will be launched at the end of the installation process.

## **Online registration**

To benefit from the guarantee, the BVRP Software technical assistance, andfree upgrades, register online with our services. The online registration wizard is automatically launched at the end of the installation process. Simply follow the instructions displayed on the screens.

Check that your Internet access is avalaible and properly set up to ensure an automatic Internet connection.

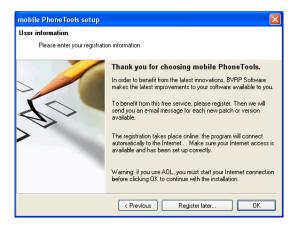

If online registration could not be completed during installation, you can also register at any other time using the online help (F1 keyboard button or the main window ? button).

## Uninstalling mobile PhoneTools

- In the Windows task bar, click the Start menu and select the Settings> Control Panel. The Control Panel window opens.
- 2. In the list, double-click the Add/Remove program option.
- Highlight the mobile PhoneTools program group and click the Modify/ Delete button.

The uninstallation process starts.

## mobile PhoneTools main window

With mobile PhoneTools you can share the information contained on your PC with your mobile phone. Once your mobile phone is connected to your computer, the following operations can be easily accessed: place and receive calls; send and receive faxes, e-mails and SMS; synchronize your phonebooks; launch an Internet session...

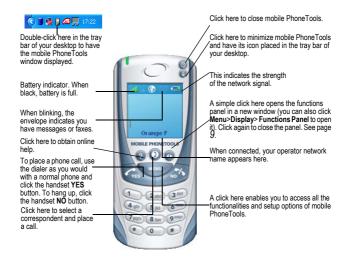

8

## mobile PhoneTools functions panel

#### Icon description :

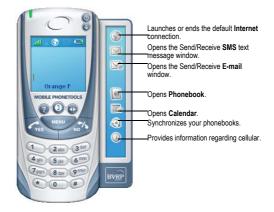

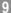

## Additional information

## **Keyboard shortcuts**

F1 Online help F3 Outbox F4 Inbox F5 Phonebook F6 General Setup F8 Transmission logbook F9 Reception logbook

## Websites

Frequently visit website to obtain the latest information on our products and available upgrades:

http://www.bvrp.com

### Copyright and trademarks

© 2001-03 BVRP Software. All rights reserved.

mobile PhoneTools is a registered trademark of BVRP Software S.A.

All product names mentioned in this document are trademarks or registered trademarks of their respective owners.

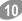

IMPORTANT NOTE:

FCC Radiation Exposure Statement:

This device complies with FCC RF Exposure limits set forth for an uncontrolled environment, under 47 CFR 2.1093 paragraph (d)(2).

This transmitter must not be co-located or operating in conjunction with any other antenna or transmitter.

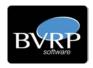